## Desktop Publishing Practice: Menu Design

- 1. Create a new Word document.
- 2. Create a footer and type in your name and the class period.
- 3. Go to the page layout and change the layout to landscape.
- 4. Type the following greeting into your document, and center it:
	- a. Welcome to our restaurant! Here at our restaurant, you can experience the finest Italian home-style cooking! We hope you enjoy your visit and come back soon.
- 5. Make up a name for your restaurant and type it in using Word Art. Insert it above your greeting. You will need to change the **text wrapping** to **in front of text.**
- 6. Create a text box for each menu category (there are 3). Add bullets. Each item you are selling must have a bullet before it. You are selling the following:
	- a. **Appetizers:** Garlic Bread (\$2.50), Mozzarella Sticks (\$4.00), Flat Bread Mini Pizzas (\$5.00), Chef's Salad (\$3.00)
	- b. **Entrees:** Pizza (\$6.00), Spaghetti (\$8.50), Chicken Parmesan (\$10.00), Fettuccine Alfredo (\$9.00)
	- c. **Desserts:** Brownie Sundae (\$3.50), Chocolate Cheesecake (\$4.00), Molten Chocolate Cake (\$4.00), Gelato (\$3.00)
- 7. Change the font style and text color so that it matches the mood of your restaurant.
- 8. Add 2 clip art items for each category. Remember to adjust the text wrapping if your layout goes crazy when you insert these items. You must have 6 images total.
- 9. Add a page border.
- 10. Check your layout to make sure that everything you put on your design is balanced and looks nice.
- 11. Before you print, have a neighbor look over your assignment to make sure it follows the instructions.
- 12. Once you have completed all previous steps, print.
- 13. If you are not sure what your project should look like, there is an example on the next page.

BOT O Bring Forward \* E Align \*  $\frac{1}{2}$  Picture Border  $\frac{1}{2}$ Height: Picture Effects \*<br>Position + Position The Send Backward & The Group & Crop <a>
Width: Wrap<br>Text +  $\frac{10}{2}$  Selection Pane <u>SA</u> Rotate + In Line with Text  $x^2$  Square **R** Tight Through **IV** Top and Bottor Behind Text **R** In Front of Tex [k] Edit Wrap Points .<br>More <u>L</u>ayout Op  $\overline{\Box}$ 

To change Text wrapping:

- 1. Click on the item you need to change
- 2. Up at the top, there will be a new pink ribbon that says Picture Tools Format. Click on it.
- 3. Next, find the Text Wrap Button (looks like a page with lines and a black dog)
- 4. Click on it and choose "In front of text". This will allow you to move your images wherever you need to on the page.

# <del>A</del> Taste of Ttaly

Welcome to our restaurant! Here at our restaurant, you can experience the finest Italian home-style cooking! We hope you enjoy your visit and come back soon.

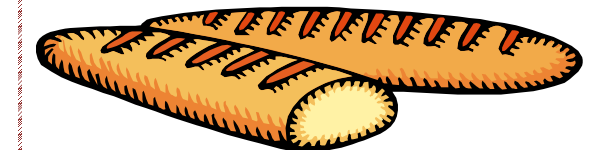

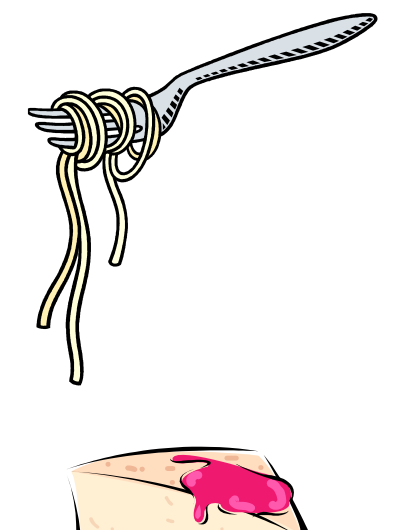

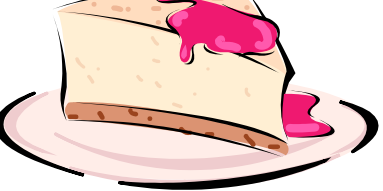

Mrs. Staves A2

### *Appetizers*

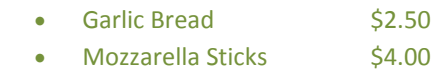

- Flat Bread Mini Pizzas \$5.00
- Soup of the Day \$3.00

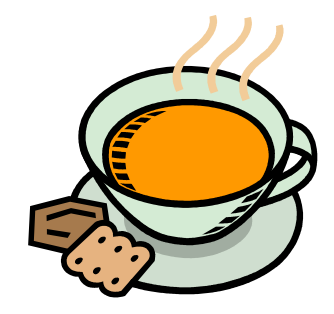

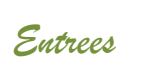

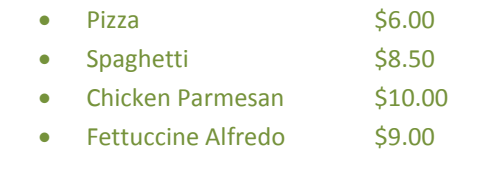

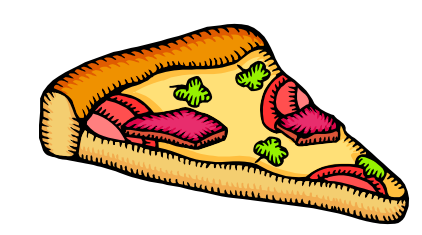

#### *Desserts*

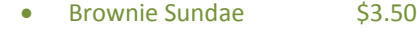

- Chocolate Cheesecake \$5.00
- Molten Chocolate Cake \$4.00
- Gelato \$3.00